# LIFO-PRO Software Private Cloud

# Setup & Access Guide

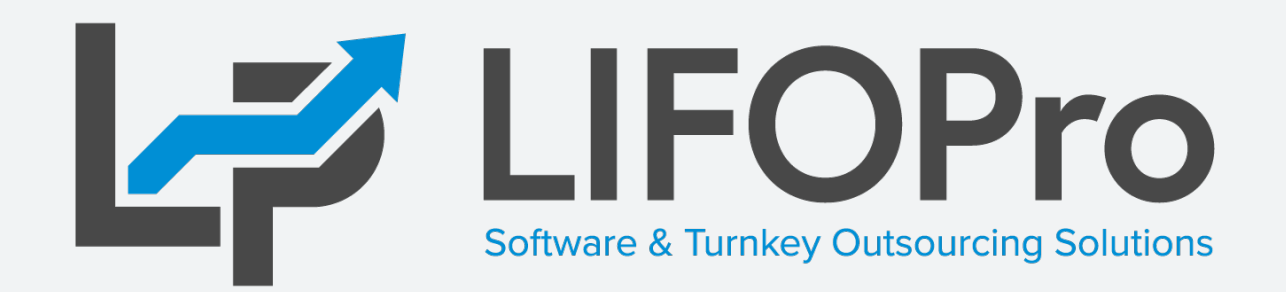

LIFO-PRO, Inc. 11620 Arbor St, Suite 100 Omaha, NE 68144 (402) 330-8573 office (877) 848-6583 fax [lifopro@lifopro.com](mailto:lifopro@lifopro.com) [www.lifopro.com](http://www.lifopro.com/)

# Table of Contents

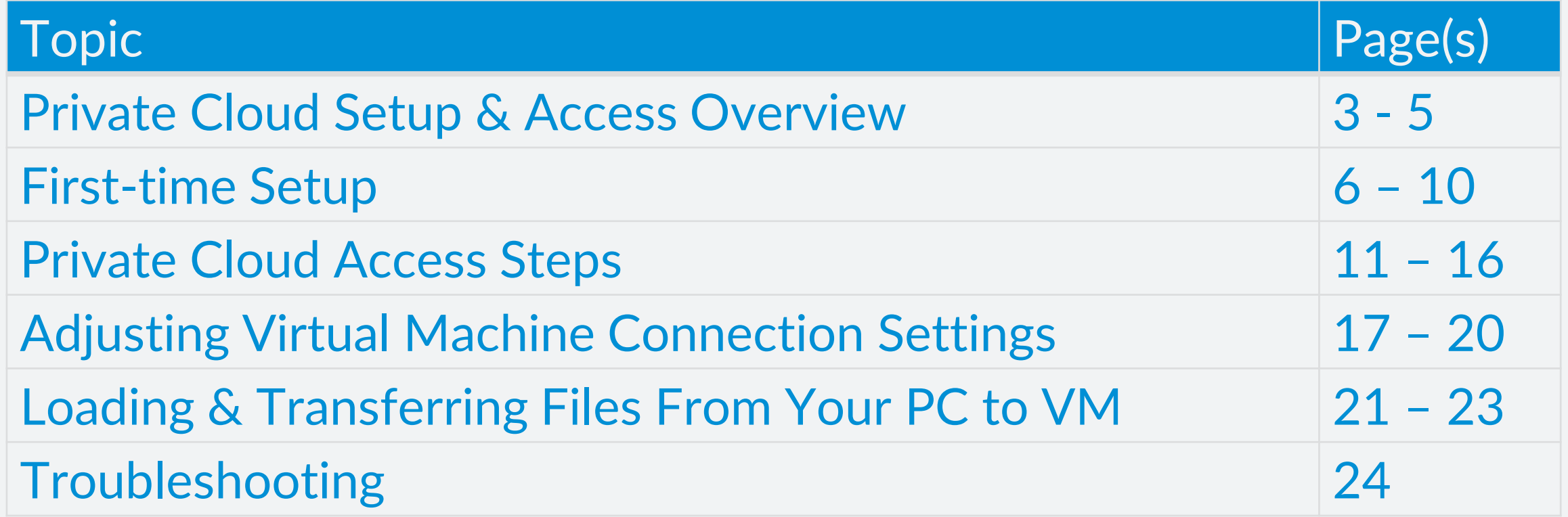

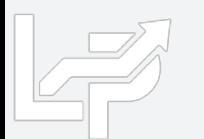

# Private Cloud Overview

LIFOPro Private Cloud

- Located on LIFOPro's virtual private network (VPN)
- Houses dedicated virtual machines (VM) that have the LIFOPro software installed on them
- Users can access their client's LIFOPro software data files from their dedicated VM (files are stored on LIFOPro's server)
- Users accesses their dedicated VM by logging onto LIFOPro VPN & using remote desktop connection (RDP)

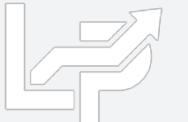

# Private Cloud Overview

- **Benefits of using private cloud vs. on-premise version of LIFOPro software include:**
	- **Automatic BLS index file downloads**: no more having to manually download the BLS index files from the LIFOPro website because your VM will automatically do so
	- **Automatic LIFOPro software version updates:** LP releases new versions of the software on a weekly basis, and we all VMs have the latest version installed
	- **Access from any PC with an internet connection:** All you need to access your VM are your credentials & a PC with an internet connection, meaning no installation is required (must set up VPN connection, but no software is required)
	- **Easy access to review & support services:** Have LIFOPro review your calculation or troubleshoot any issues you're having without having to send us any data since it's all stored on our servers. Just email or call & we'll immediately review
	- **Automatic backups & versioning:** Your data is safe & secure since it's all stored on our private cloud. Multiple versions are also maintained, meaning LIFOPro can restore a previous version of your LIFOPro software data files in the event that a user makes an unintended change to a client's LIFOPro software data

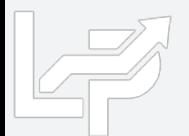

# Private Cloud Setup & Access Overview

## • **Overview**

- Private Cloud consists of the following:
	- LIFOPro VPN
	- LIFOPro Virtual Machines (VMs)
	- Client LIFOPro Software Data Files
	- Client user profiles

## • **Setup**

- One-time setup of LIFOPro's Virtual Private Network (VPN) required prior to connecting to Private Cloud
- Setup can be completed automatically using file provided to you by LIFOPro

## • **Access**

- After completing one-time setup, connecting to Private Cloud requires a two-step process:
	- Connect to LIFOPro VPN

Desktop)

• Connect to LIFOPro VM (can be completed automatically using file provided to you by LIFOPro or by creating VM Remote Desktop Connection Shortcut on your

Firsttime setup LIFOPro **Virtual Private** Network **Access** LIFOPro **Virtual Machine Access** 

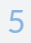

# First-time Setup Summary

- **One-time setup required to access LIFOPro private cloud & virtual machine**
- **VPN setup**
	- **One-time setup required to establish a virtual private network connection to the LIFOPro software private cloud**
	- **Email from LIFOPro contains both credentials & steps for completing one-time setup**
	- **Setup can be automatically completed using LIFOProSoftwareVPNSetup.ps1 file located in in LPPrivateCloudAutoSetup.zip file**
- **VM setup (optional)**
	- **Although this is optional, completing one-time setup will make it easier for future access to your LIFOPro software VM as it saves your user-specific connection settings**
	- **Setup can be automatically completed using LIFOPro software VM.rdp file located in in LPPrivateCloudAutoSetup.zip file**

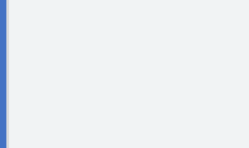

Receive email from LIFOPro containing access & usage credentials & auto setup zip file

Complete onetime setup for accessing LIFOPro VPN

Complete onetime setup for accessing LIFOPro software VM

# First-time Setup Steps: Automatic Setup

- Download LIFOPro Private Cloud Auto Setup File using link provided in email from LIFOPro
- Open File Explorer & navigate location of where the Auto Setup zip File was saved
- In File Explorer, select & right click Auto Setup File, select Extract All or unzip option, save folder to your desktop & select Extract button
- When prompted, enter the Private Cloud Auto Setup File password provided in your email from LIFOPro & select OK button

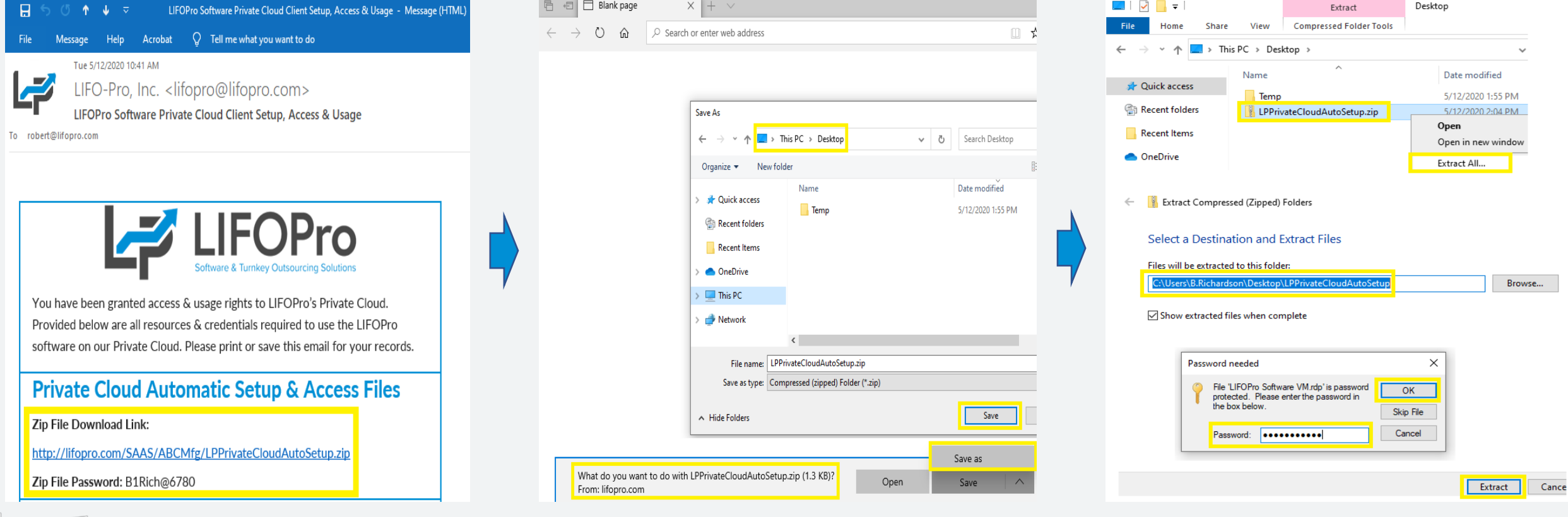

# First-time Setup Steps: Automatic Setup

- In File Explorer, open Auto Setup File Folder, select the LIFOProSoftwareVPNSetup.ps1 file, perform a right click on file name & select "Run with PowerShell" option
- When Open file prompt box appears, select Open button to confirm that you'd like to open the VPN Setup File
- If Windows PowerShell prompt appears, type "A" & select enter on keyboard
- VPN one-time setup complete (you can find the VPN connection just created in either your Network Taskbar icon or in VPN settings by typing "VPN" into start menu)

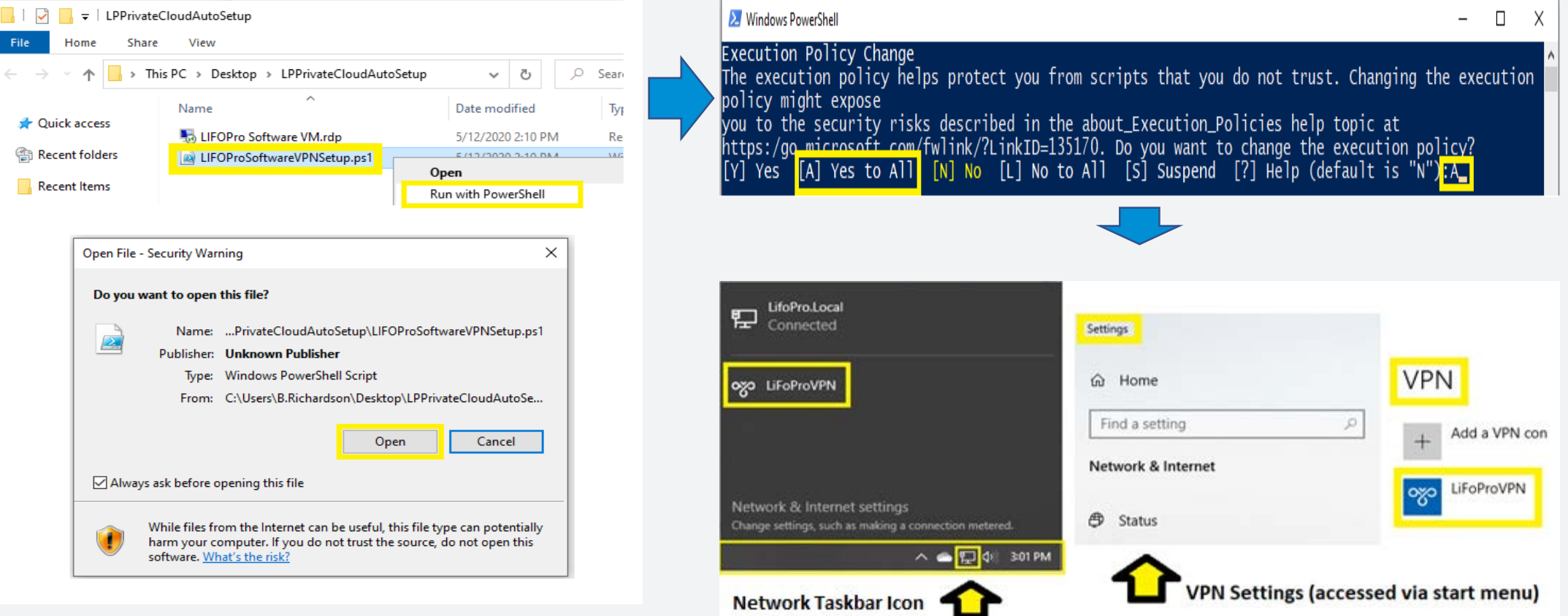

# First-time Setup Steps: Manual Setup

- From the Start Menu (windows key), type VPN & select the "VPN Settings" option
- In the VPN settings screen, select the "Add a VPN connection" option

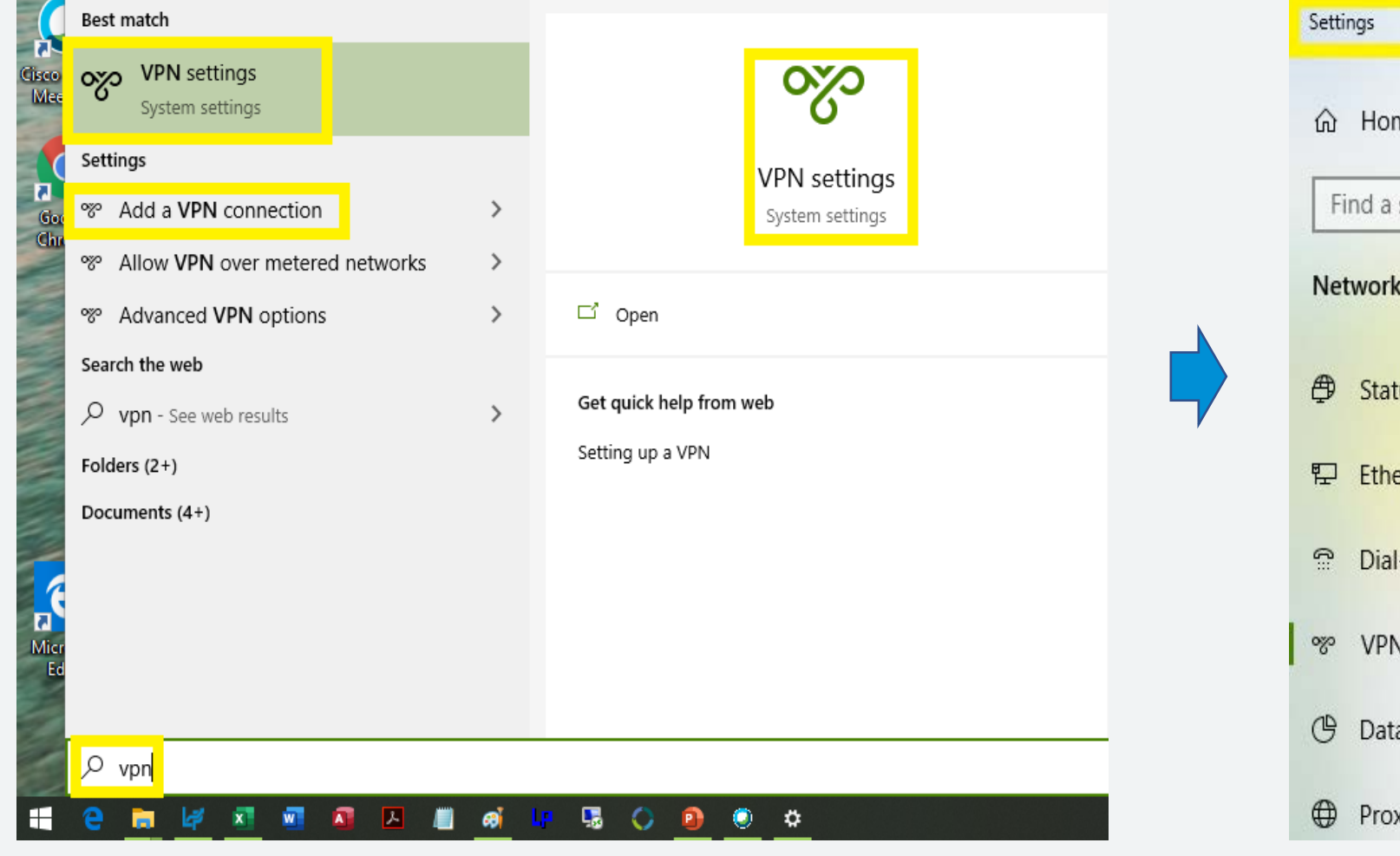

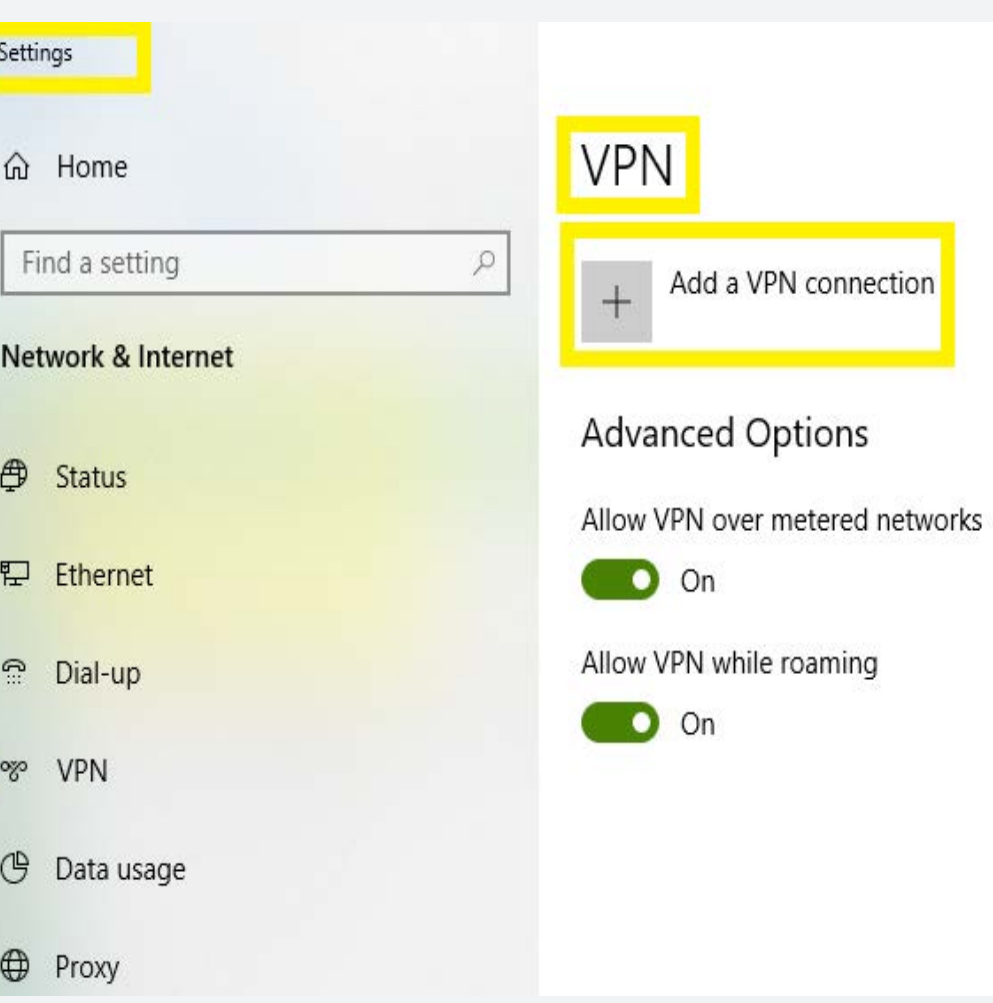

# First-time Setup Steps: Manual Setup

- In the Add a VPN connection screen, fill in the required fields as follows using the credentials & info provided in your email from LIFOPro:
	- **VPN provider:** Windows (built-in)
	- **Connection name:** Choose your own (i.e. LIFOPro VPN, LIFOPro Cloud etc.)
	- **Server IP address:** shown in email
	- **VPN type:** L2TP/IPsec w/ pre-shared key
	- **Pre-shared key:** shown in email
	- **Type of sign-in info:** Username & password
	- **User name:** shown in email
	- **Password:** shown in email
	- **Remember my sign-in info:** optional (user name & password is saved & auto-filled each time you connect to LIFOPro's VPN if checked)
- VPN one-time setup complete (VPN connection created can be found in Network Taskbar icon or in VPN settings)

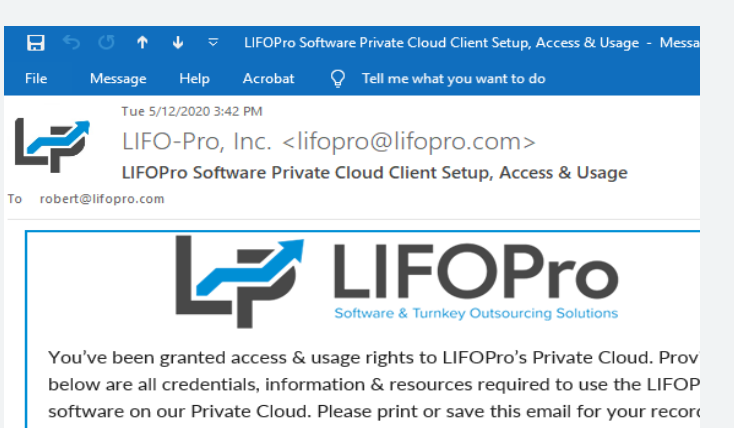

#### **Private Cloud Automatic Setup & Access Files**

- Zip File Download Link:
- http://lifopro.com/SAAS/ABCMfg/LPPrivateCloudAutoSetup.zip
- Zip File Password: B1Rich@6780

#### **Virtual Private Network Credentials & Info**

- VPN Provider: Windows (built-in)
- Server IP Address: 12.345.678.901
- VPN Type: L2TP with pre-shared key
- Pre-shared Key: Lifo@Pro769985 Type of sign-in Info: User name & password
- Username: Brichardson
- Password: B1Rich@6780

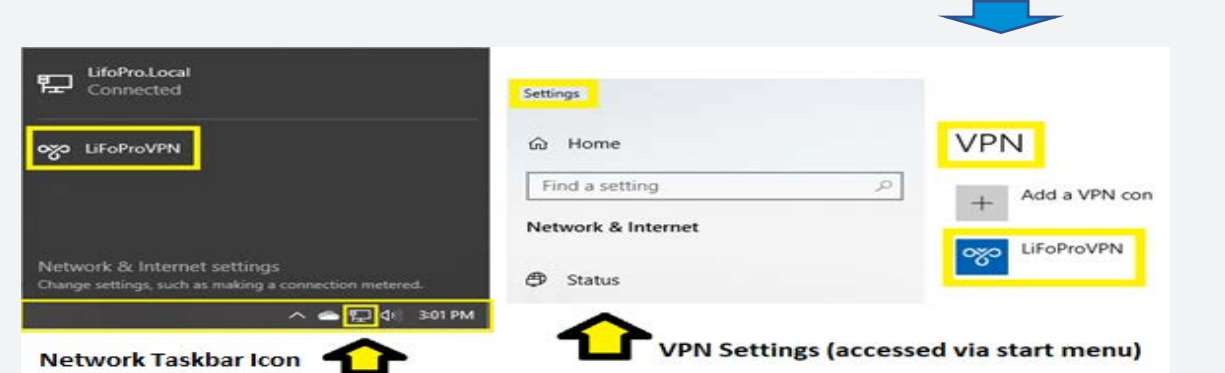

Add a VPN connection **VPN** provider Windows (built-in) **Connection name** LIFOProVPN Server name or address 12.345.678.901 VPN type L2TP/IPsec with pre-shared key Pre-shared key ............. Type of sign-in info User name and password User name (optional) Brichardson Password (optional) ര ----------- $\swarrow$  Remember my sign-in info Save

10

# Private Cloud Access & Usage Summary

- Accessing LIFOPro software private cloud & VM requires two steps after one-time setup:
	- Log onto LIFOPro VPN
		- Can be accessed by clicking network taskbar icon, selecting LIFOPro software VPN & connect button
		- Can also be accessed via start menu by typing VPN, selecting LIFOPro software VPN & connect button
	- Log onto LIFOPro VM
		- VM is accessed using remote desktop connection tool (RDP)
		- Can be accessed by using desktop shortcut provided with auto setup zip file
		- Can also be accessed via start menu by tying RDP & selecting Remote Desktop Connection app
	- Use LIFOPro software & access client's data folders
		- Can be accessed by any of the following options:
		- Selecting LIFOPro software desktop shortcut located on your VM
		- Selecting LIFOPro software taskbar icon located on your VM
		- Via start menu by typing Lifopro into start menu search box & selecting LIFO-PRO app
	- Load IPIC data input sheet Excel files
	- Complete LIFO calculations
	- Close year end
	- Print and/or save LIFOPro reports

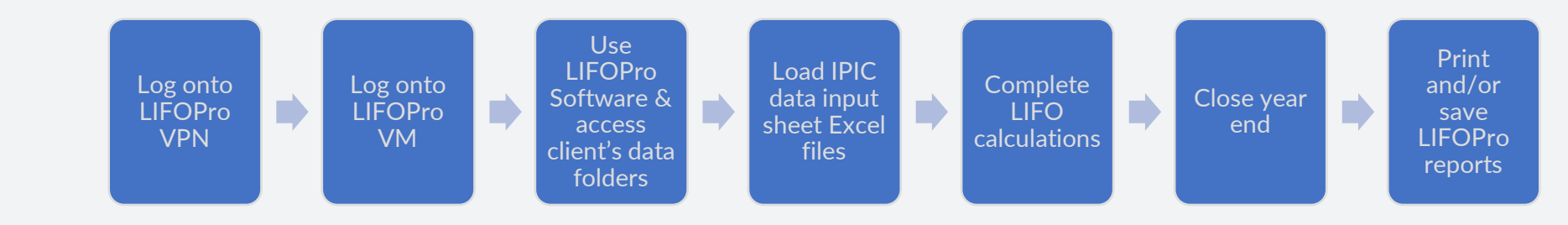

# Private Cloud Access Steps: Connect to VPN

- Use one of the following options to connect to LIFOPro's VPN:
	- **Network Taskbar Icon** located on the bottom right side of your computer's taskbar:
		- In taskbar, select Network icon to open the network menu
		- In taskbar Network menu, select LIFOPro VPN icon or text & select Connect button
	- **Start Menu**
		- Open Start Menu, type "VPN" & select "VPN Settings" option
		- In VPN settings screen, locate & select LIFOPro VPN icon or text & select Connect button
- If prompted to do so, enter VPN credentials provided in email from LIFOPro
- You're now connected to LIFOPro's VPN. You may now proceed to connecting to a LIFOPro virtual machine on the next page.

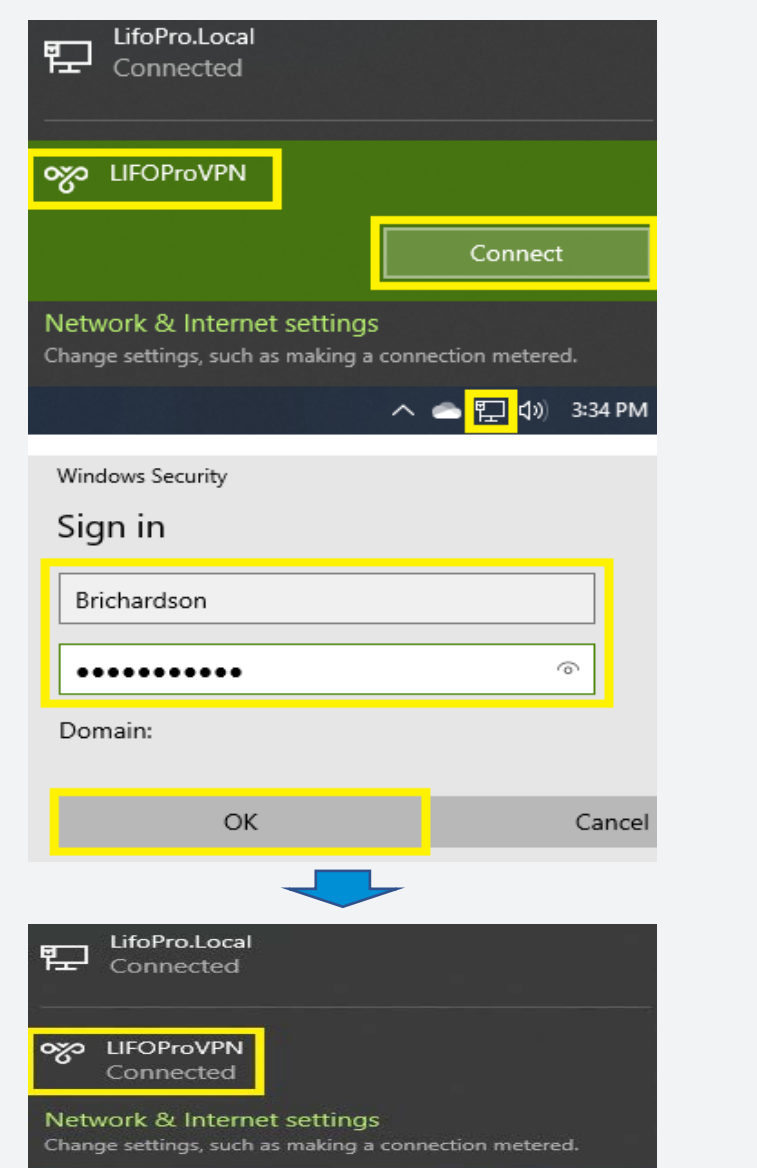

∧ ● 口 (1) 3:32 PM

## **Network Taskbar Icon Start Menu**

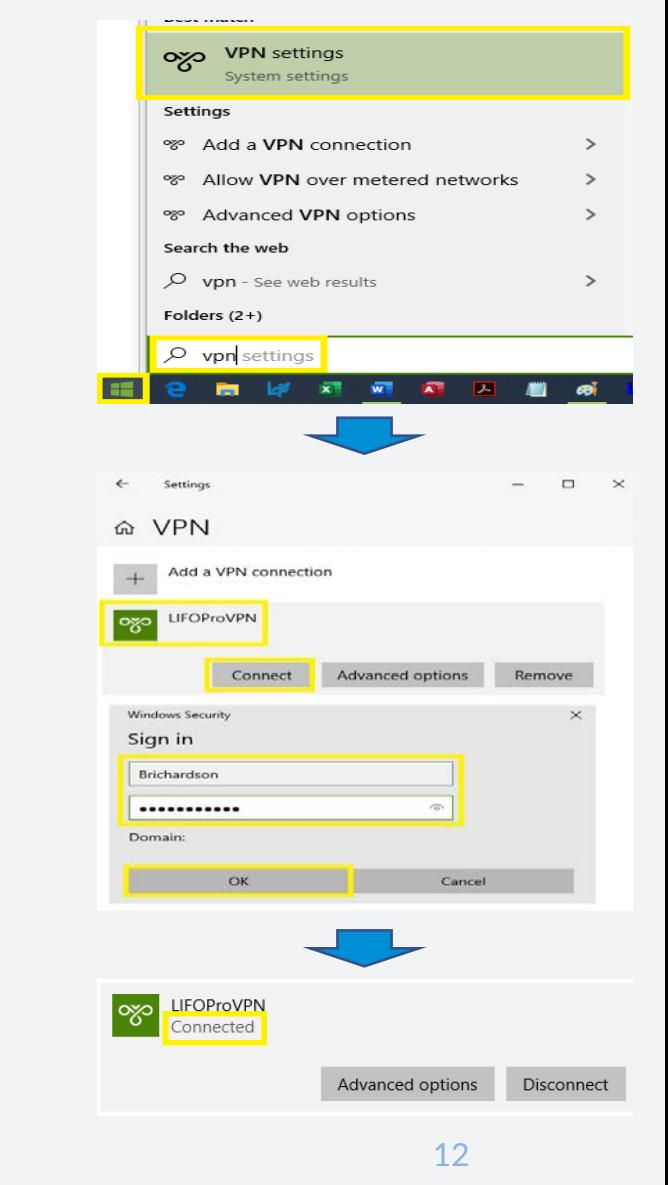

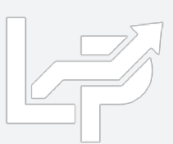

## Private Cloud Access Steps: Automatically Connect to VM

- Open file explorer, navigate to & open the location of where the Auto Setup File folder was saved
- In file explorer, select the LIFOPro Software VM.rdp file & copy it to your desktop
- Double-click the LIFO Pro Software VM.rdp file desktop icon
- If prompted to do so, enter your virtual machine credentials provided in email from LIFOPro
- You are now connected to a LIFOPro virtual machine

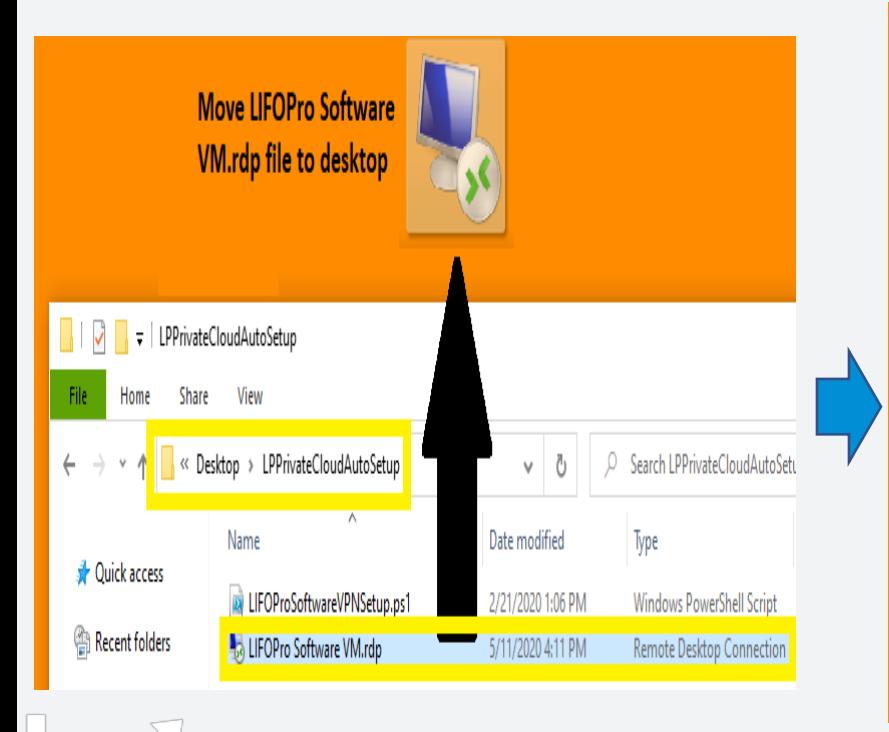

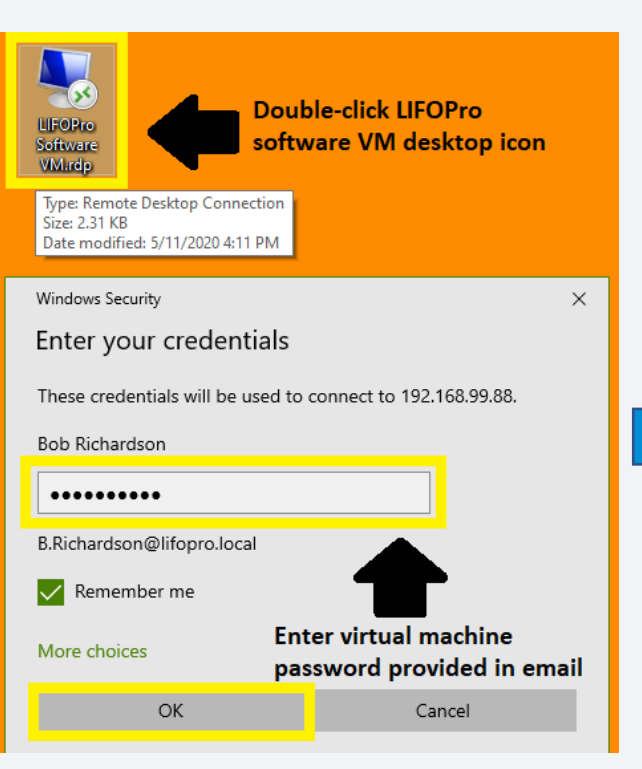

### **LIFOPro Software Virtual Machine**

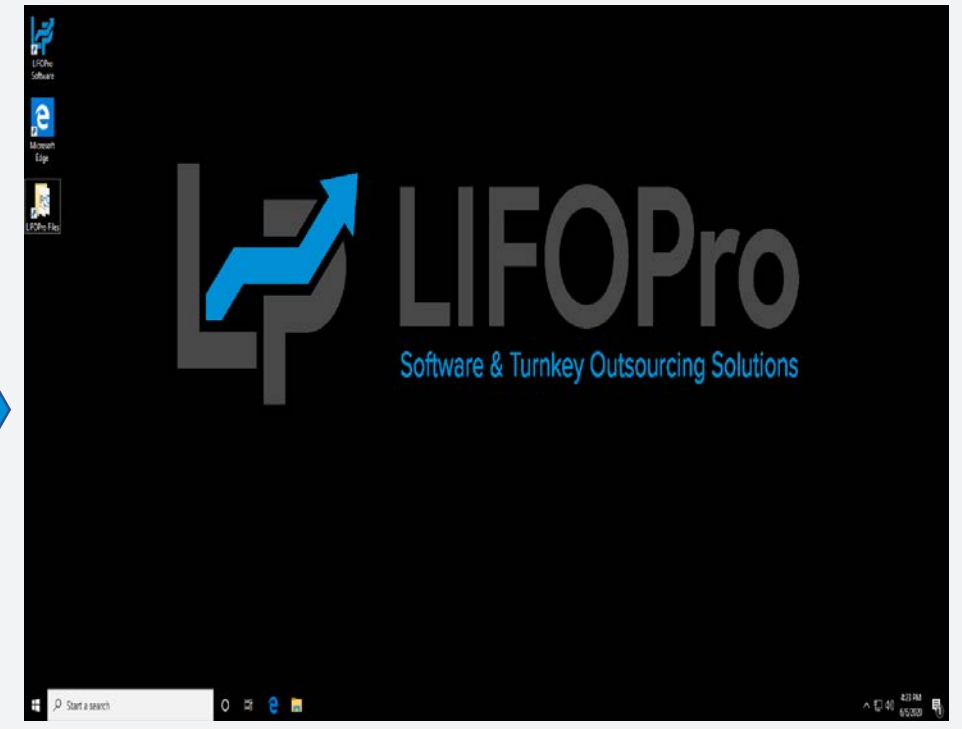

## Private Cloud Access Steps: Manually Connect to VM

- Open Start Menu, type "Remote" & select the Remote Desktop Connection option
- In the Remote Desktop Connection Screen, select the down-facing arrow to the left of the "Show Options" text
- In the General tab of the Remote Desktop Connection screen, enter the following credentials into Logon settings boxes:
	- **Computer:** VM IP address provided in LIFOPro Software Private Cloud Client Setup & Access email
	- **User name:** VM User Name provided in LIFOPro Software Private Cloud Client Setup & Access email
- Select the "Allow me to save credentials" checkbox to autofill this info the next time you access the VM (optional)

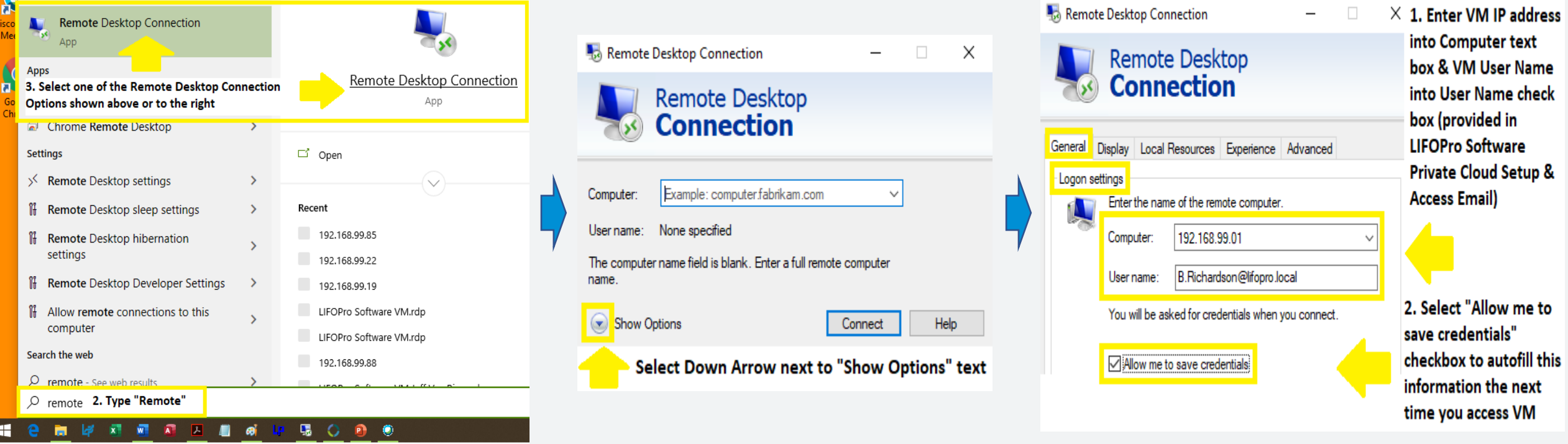

1. Open Start Menu (windows icon or keyboard button

## Private Cloud Access Steps: Manually Connect to VM

- In the Remote Desktop Connection screen, select the Display Tab & check the "Use all my monitors for the remote session" if you have multiple screens & would like the LIFOPro Software VM to show on all screens (optional)
- In the Remote Desktop Connection screen, select the Local Resources Tab, select the More button listed underneath the Local Devices & resources area, select the Drives & Ports check boxes & select OK button (required to load files from your PC into the LIFOPro software VM & for saving LIFOPro software report files from your VM to your PC)
- In the General tab of the Remote Desktop Connection screen, select the "Save As" button underneath the Connection settings area to save all configured settings & to create a LIFOPro Software VM connection desktop shortcut (optional)

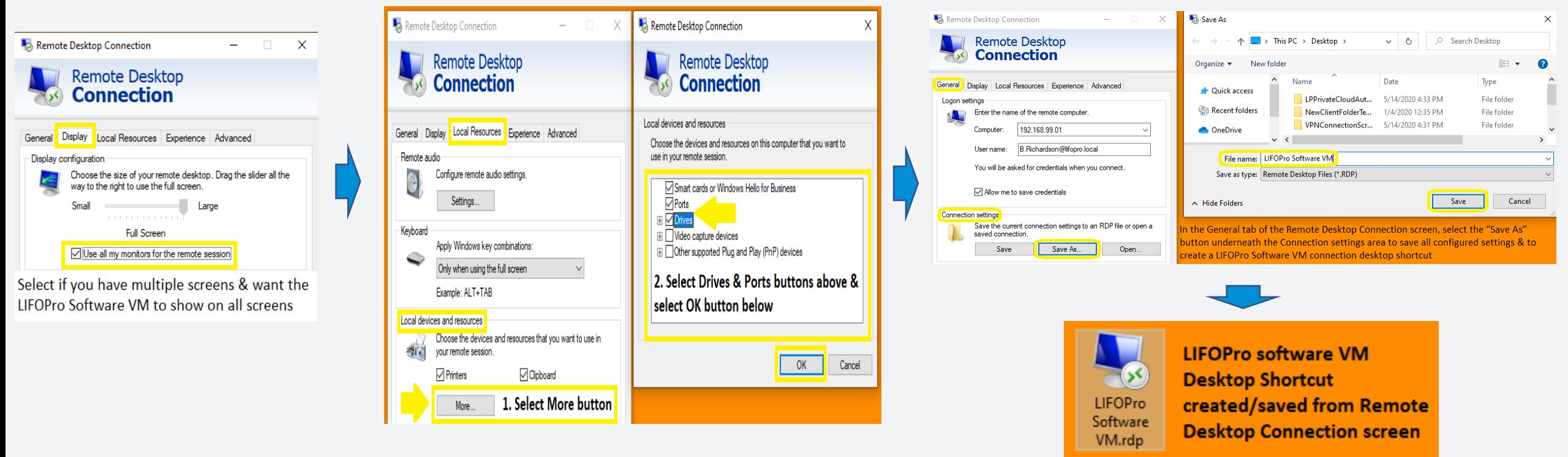

## Private Cloud Access Steps: Manually Connect to VM

- In the General tab of the Remote Desktop Connection screen, select the Connect button
- In the Windows Security prompt screen, enter your LIFOPro software VM password (provided in LIFOPro Software Private Cloud Client Setup & Access email)
- Select the Remember me check box to enable your password to be auto-filled for future logons (optional)
- If prompted to connect again, select the Yes button
- You are now connected to your company's LIFOPro Software VM

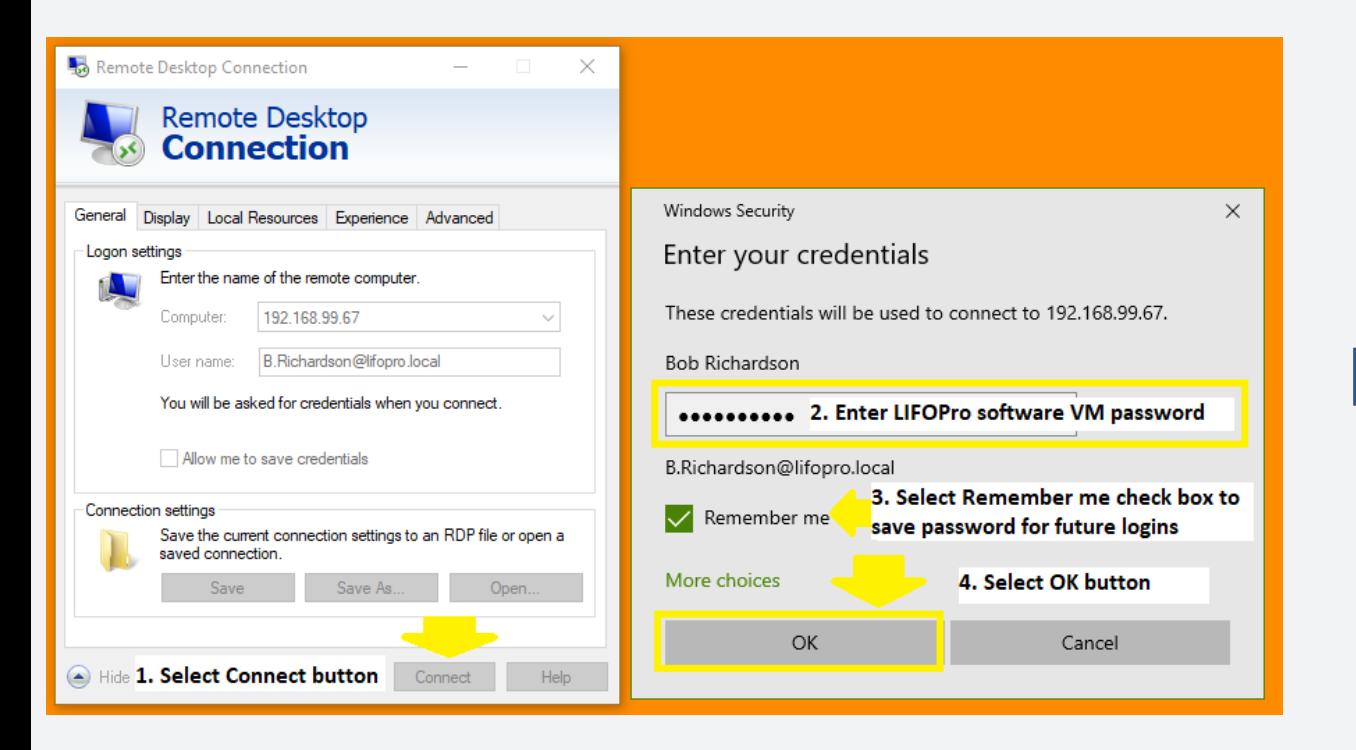

# **Software & Turnkey Outsourcing Solutions**  $O$  #  $2$  H へ知能 O Qart a searc

### **LIFOPro Software Virtual Machine**

# VM Settings: Adjusting VM settings

- Use the Remote Desktop Connection (RDC) screen to modify the following VM settings (detailed steps on next page):
	- **Local Resources:**
		- Enable your PC's local/network drives & folders, printers & clipboard to be accessed from your LIFOPro VM
		- VM audio settings
		- Enable VM Keyboard shortcuts (i.e. alt + tab)
	- **Display:**
		- VM screen size
		- Number of local monitors that the virtual machine will be displayed on (if your PC has multiple monitors)
		- VM color quality
	- Create LIFOPro software VM desktop shortcut icon (creates/saves an .RDP file containing configuration settings)

## **1. Open RDC Using Start Menu or Desktop Shortcut 2. Select Show Options Down Arrow**

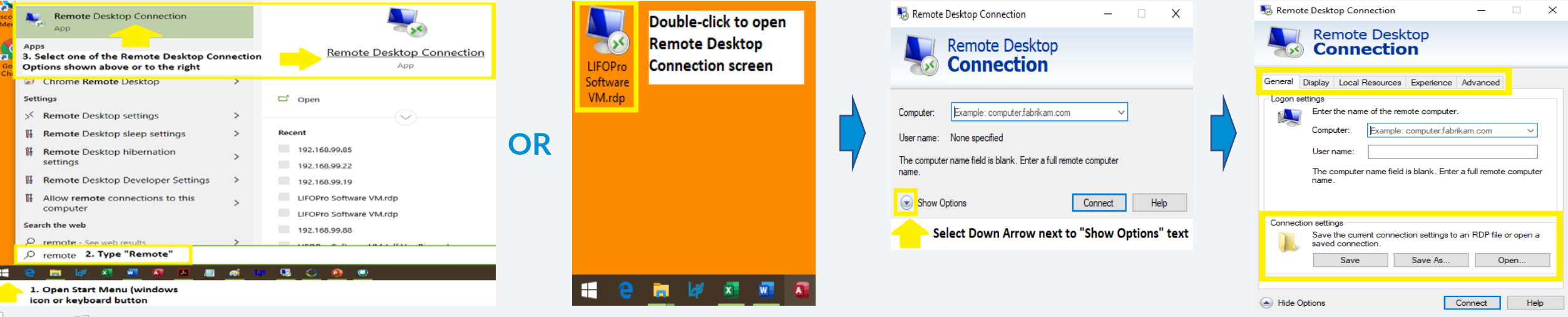

# VM Settings: Local Resources

- Use the Local Resources Tab of the Remote Desktop Connection screen to modify the following settings:
	- Enable local/network drives & folders, printers & clipboard access from your PC on your LIFOPro software VM
	- VM audio settings
	- Enable VM Keyboard shortcuts (i.e. alt + tab)

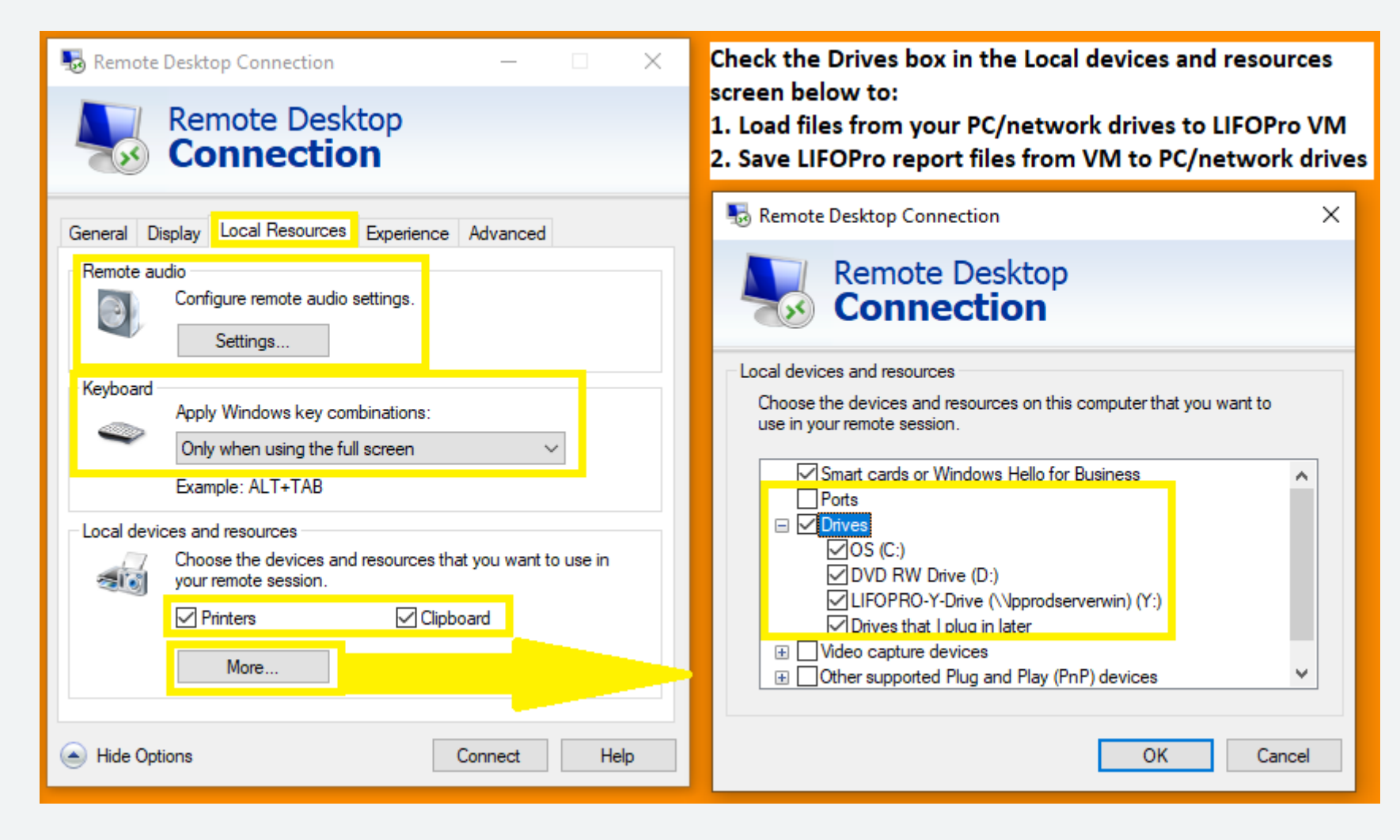

# VM Settings: Display & Monitor Settings

- Use the Display Tab of the Remote Desktop Connection screen to modify the following settings:
	- Screen size
	- Number of monitors to display your virtual machine on
	- Color quality

### **1. Open Remote Desktop Connection 2. Select Show Options Arrow 3. Select Display Tab**

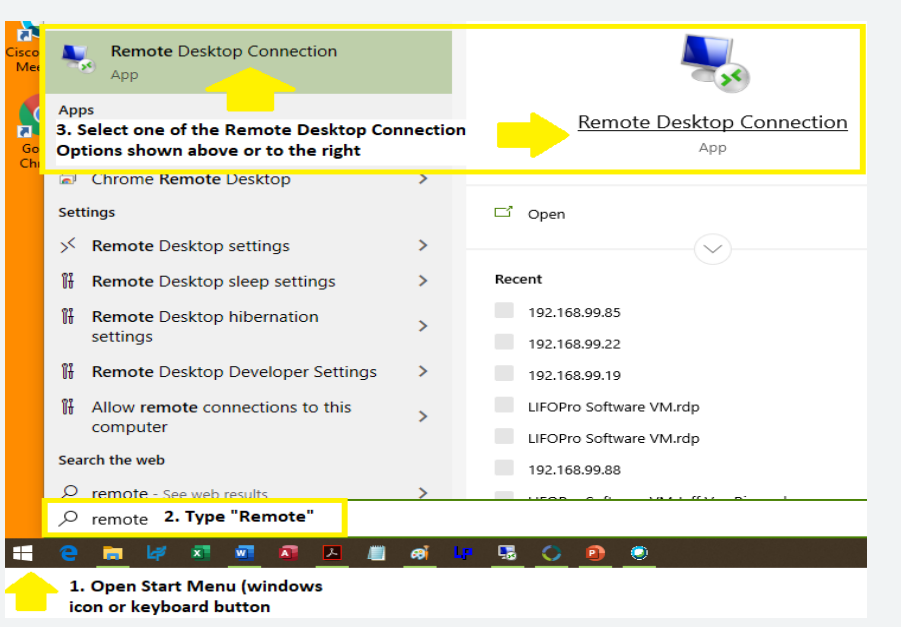

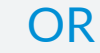

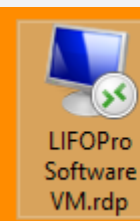

**LIFOPro software VM Desktop Shortcut** created/saved from Remote **Desktop Connection screen** 

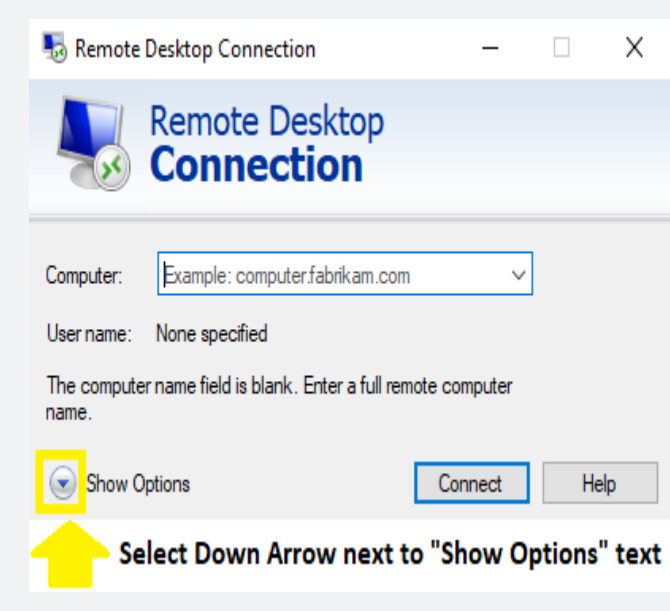

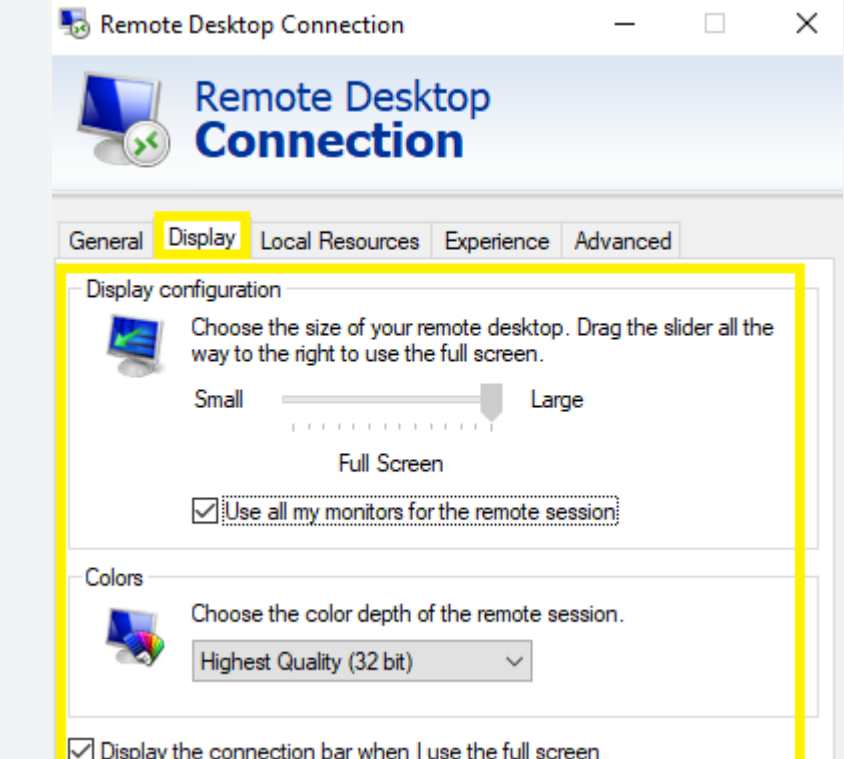

## VM Settings: LIFOPro Software VM Desktop Shortcut

- Create a LIFOPro software VM desktop shortcut to:
	- Save all previously configured connection settings
	- Maintain quick & easy access to your LIFOPro software VM

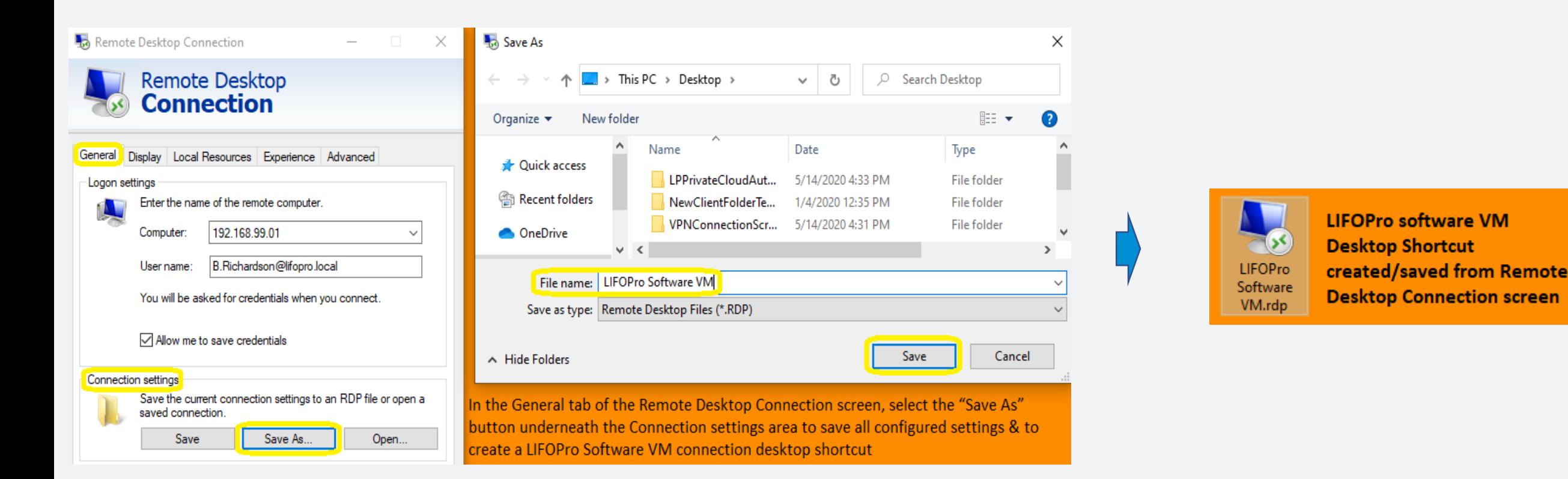

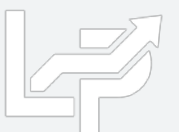

# Loading & Transferring Files on your VM

- All files & folders located on your PC's local/network drives are viewable & accessible from the LIFOPro software VM upon configuring your Remote Desktop Connection settings accordingly (see VM Settings)
- LIFOPro software VM & your PC's local/network drives are distinguishable by locating the drives with the word "on"& your computers name after the drive name (for example, if your computer's name is "Dell-45", your local PC's C drive will appear as "C on Dell-45" within File Explorer on your LIFOPro software VM)

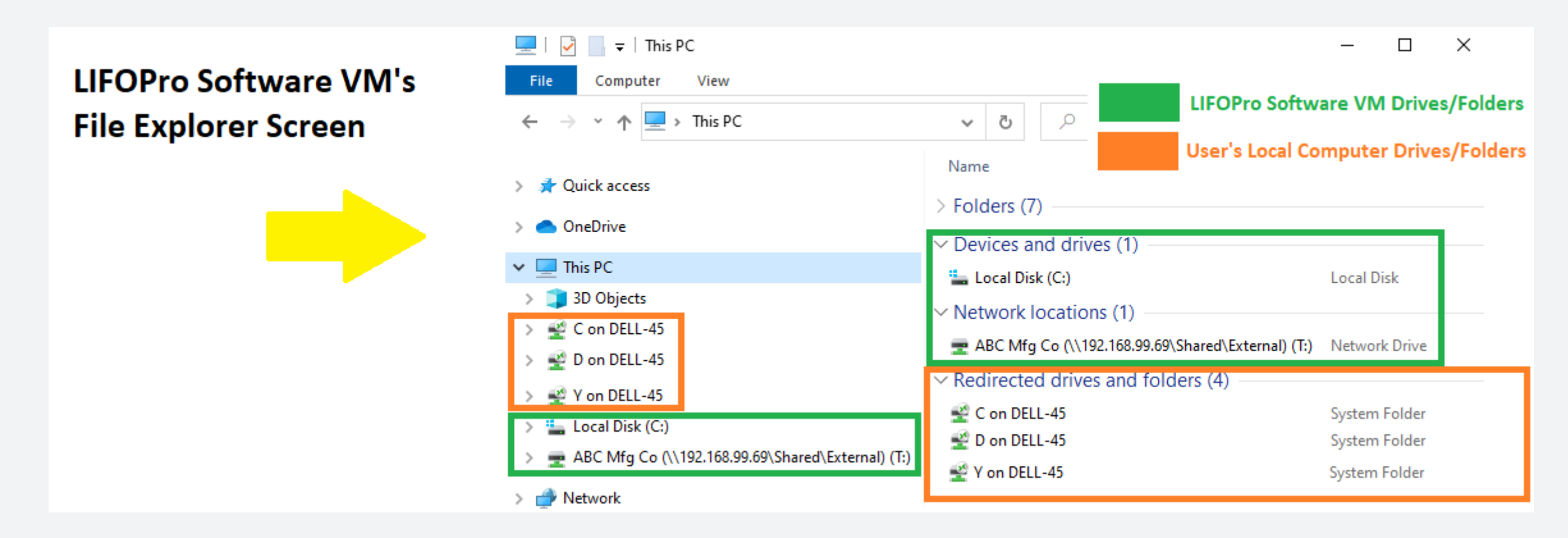

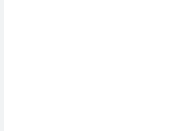

# Loading & Transferring Files on your VM

- All files located on your LIFOPro software VM drive can be transferred to your PC's local/network drives
- To do so, double-click on your LIFOPro Files desktop shortcut in the LIFOPro software VM & navigate to the folder and/or files that you'd like to transfer to your PC's local/network drives
- In the LIFOPro software VM, open a second File Explorer screen & navigate to your PC's local/network drive folder
- Drag & drop the files/folders from the LIFOPro software VM File Explorer screen to your PC's local/network drive File Explorer screen

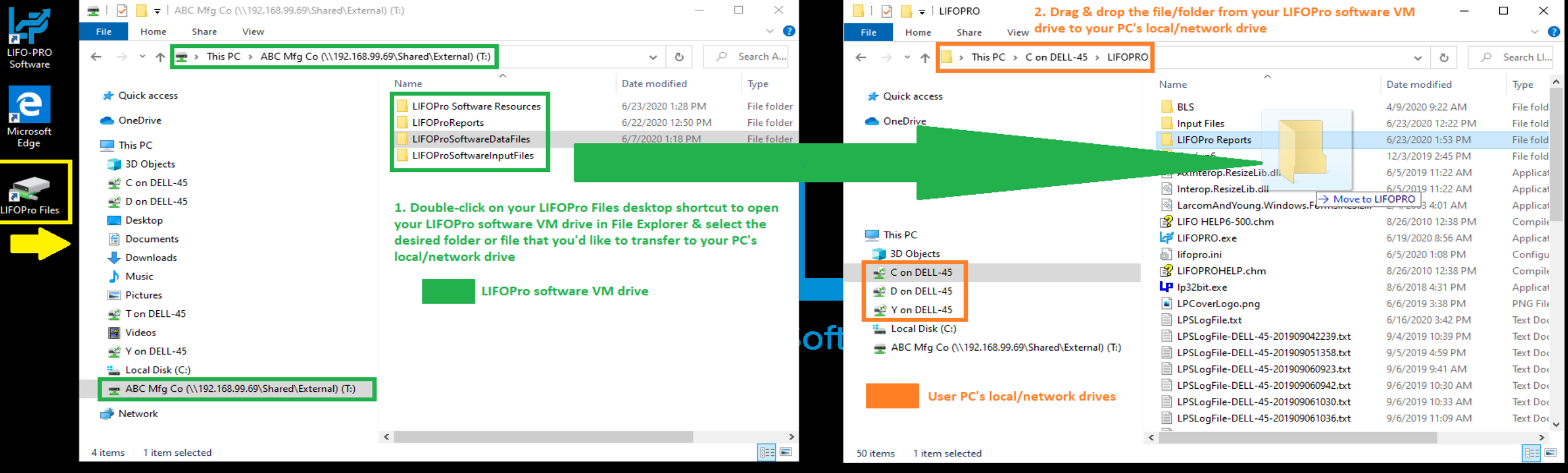

# Loading & Transferring Files on your VM

- Files located on your PC or company's network drive can be loaded into the LIFOPro software on your VM using the same steps to load them when using an on-premise version of the software (must have Drives enabled within Remote Desktop Connection settings -> Local Resources Tab -> Local Devices and Resources -> More -> "Drives" checkbox)
- Use load file dialogue box to navigate to the appropriate local/network folder containing Excel data file

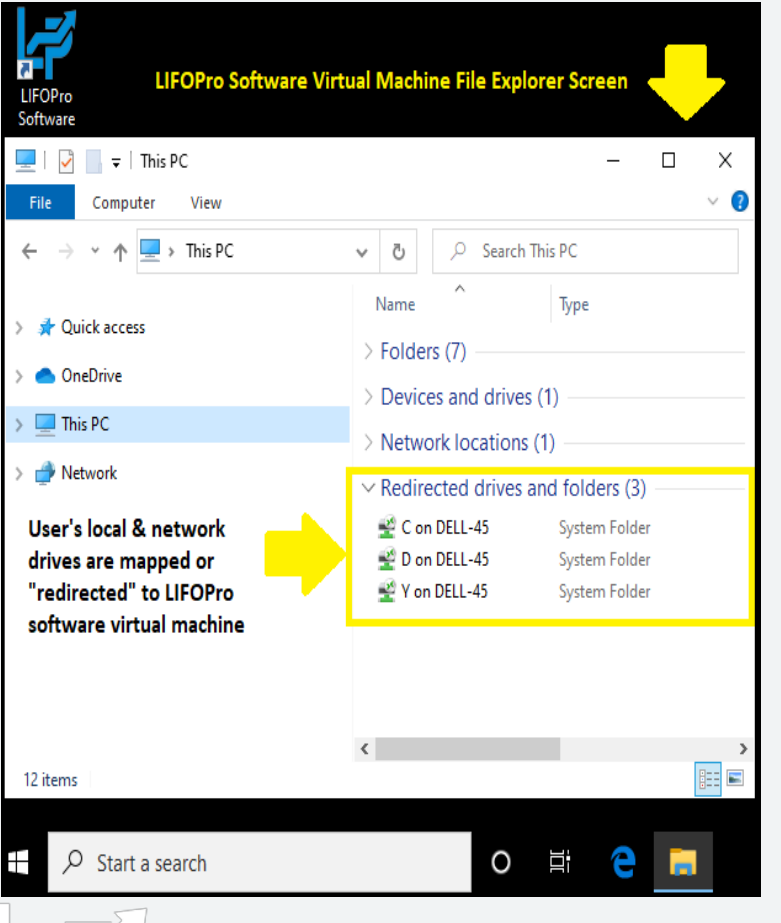

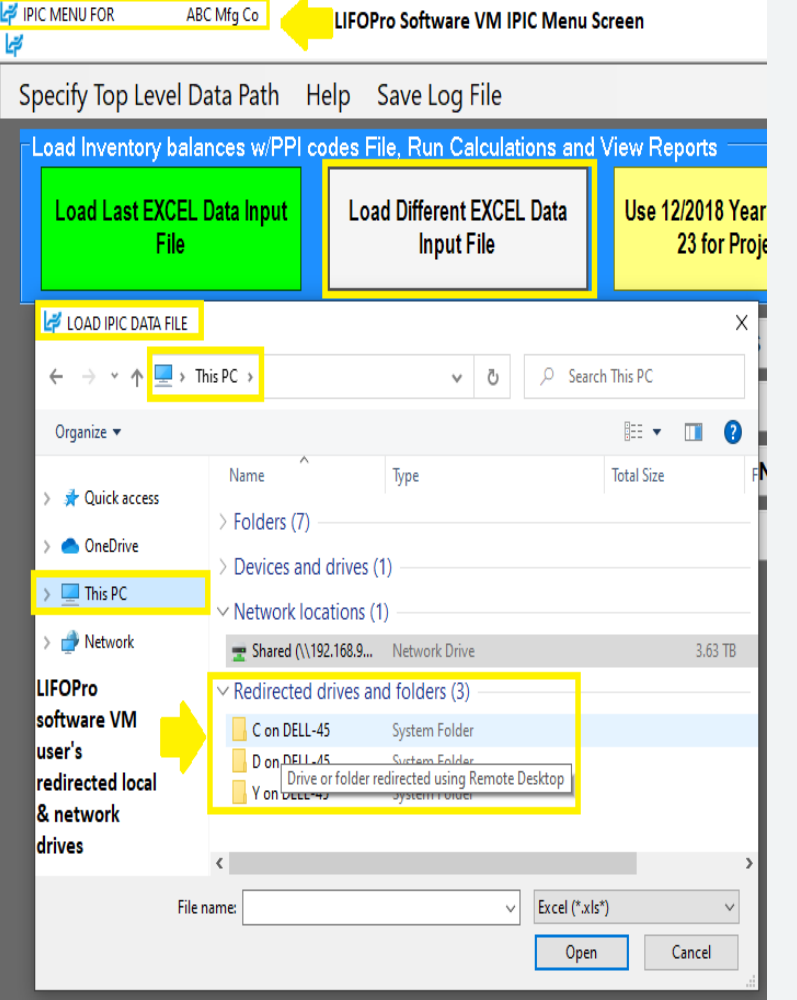

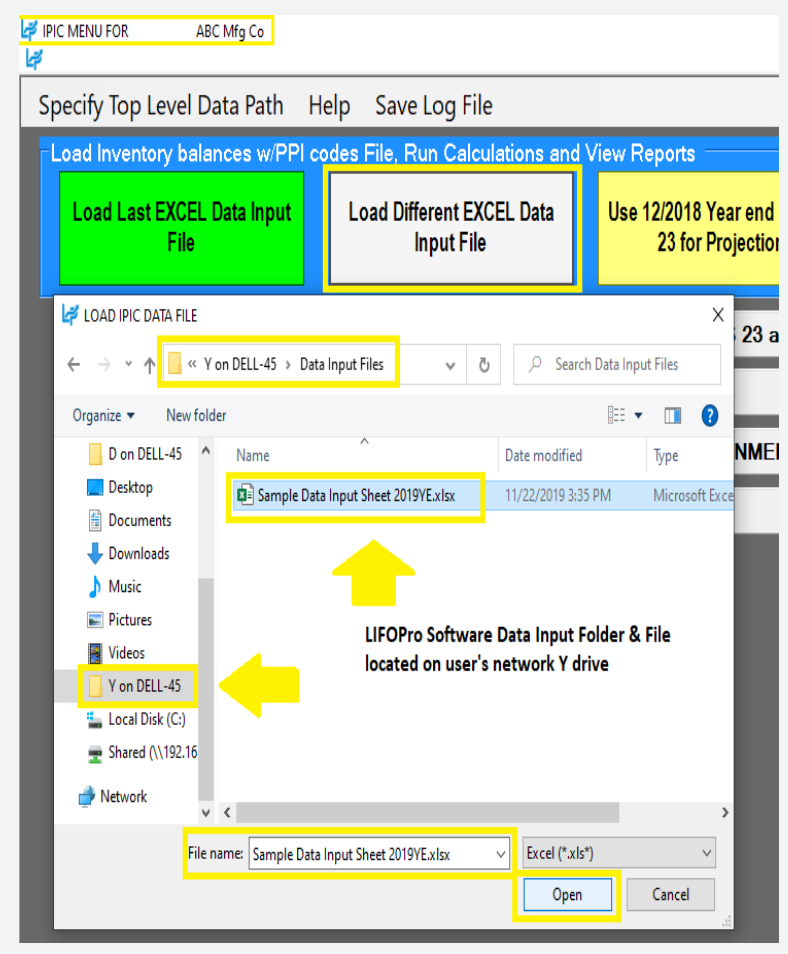

# Software Troubleshooting: Support Options

- The following resources are available for issues that users experience while operating the LIFOPro software:
	- **Quick Assist** Remote support app that is installed on all PCs with Windows 10 operating systems. Allows LIFOPro support staff to view and/or take control of your PC (accessed via start menu); contact LIFOPro at 402-330-8573 M –F 8am – 5PM CST in order to initiate remote support session & be provided Quick Assist code.
	- LIFOPro Software Support Page Contains a complete set of resources for LIFOPro software users
	- [Submit a support ticket –](https://www.lifopro.com/support) Available on the [LIFOPro Software Support Page](https://www.lifopro.com/support) [\(https://www.lifopro.com/support\)](https://www.lifopro.com/support)

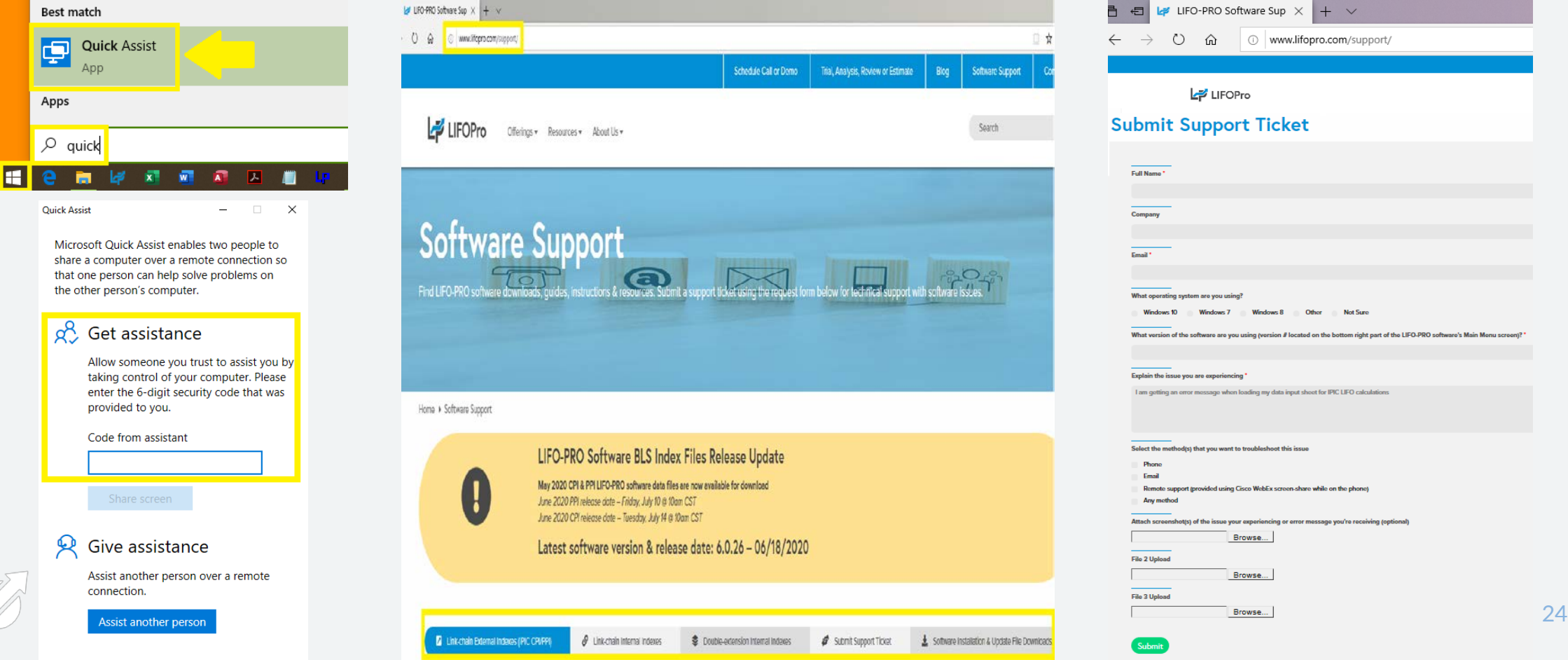